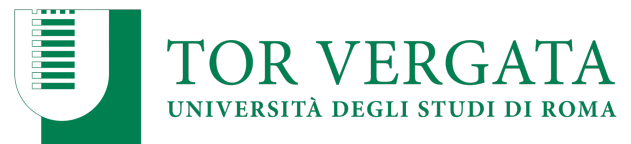

## **Istruzioni per l'accesso alla Scheda di Monitoraggio Annuale**

Il Coordinatore accede al sito

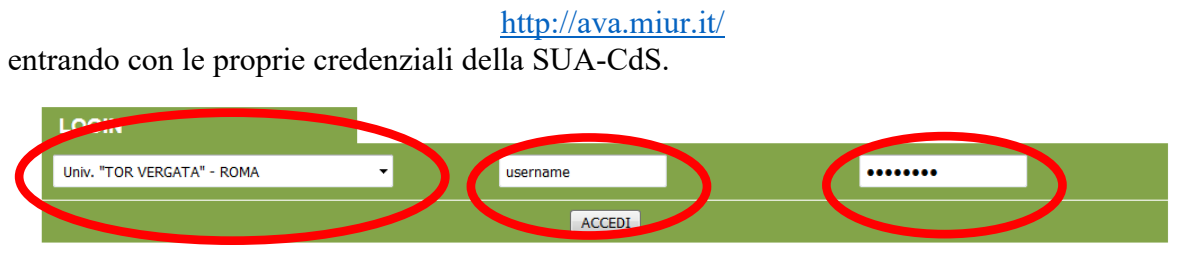

Per default appare l'anno corrente, ad oggi a.a. 2020/21. Si trova la schermata

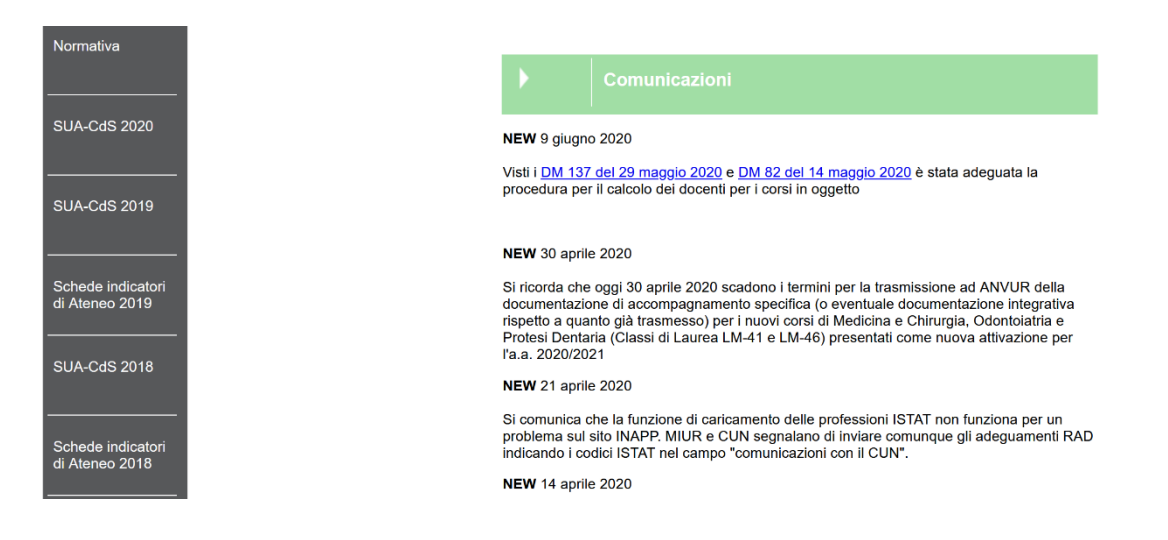

## Per accedere alla Scheda di

Per accedere alla Scheda di Monitoraggio annuale in compilazione e, nel corso dell'anno, agli aggiornamenti relativi ai dati sugli indicatori dell'allegato E del DM6/2019, occorre accedere tramite la seconda voce in alto a sinistra, SUA-CdS 2019. L'accesso alla documentazione relativa agli anni precedenti avviene in modo analogo attraverso le voci più in basso.

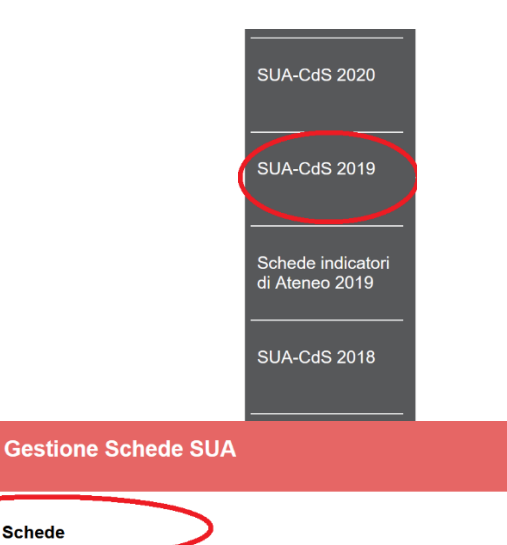

Scendendo nella parte inferiore della schermata, si accede al bottone con la lente 'Visualizza scheda'

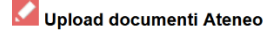

Visualizza Schede

- Gestione Insegnamenti
- Upload Curriculum Docente

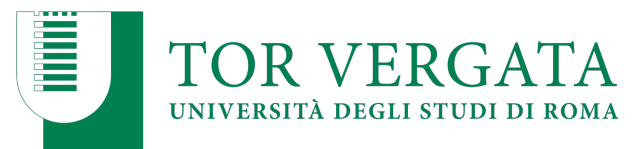

accedendo ad una schermata analoga alla seguente:

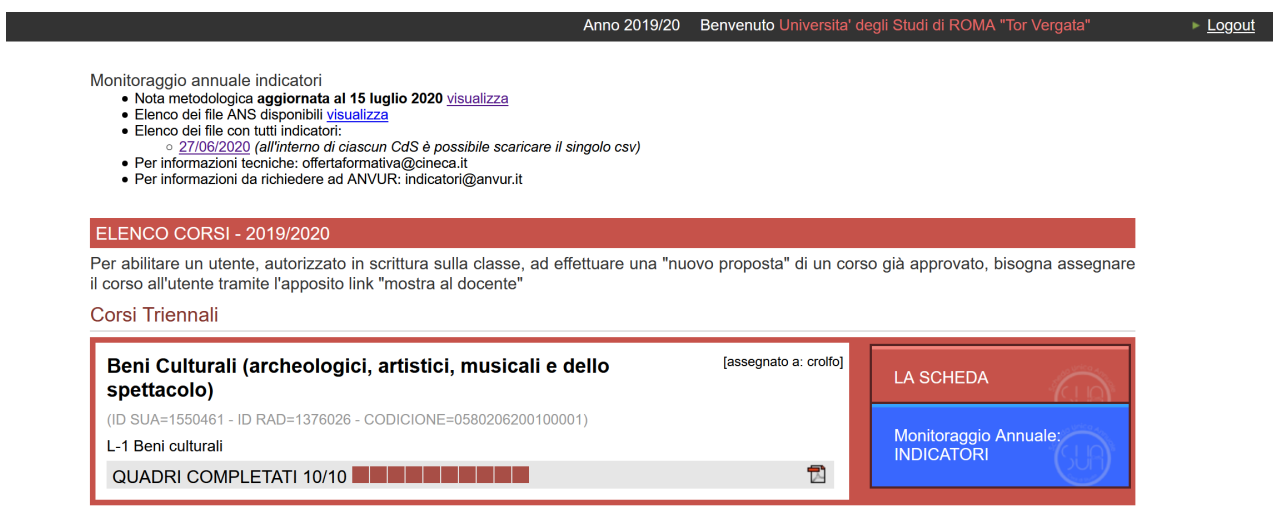

Da tale schermata, a partire dall'elenco puntato in alto, si accede ai seguenti documenti:

- una **Nota metodologica** (che fornisce chiarificazioni e spiegazioni sul calcolo degli indicatori)
- elenco dei file ANS disponibili con i dati con i Codici Fiscali degli studenti considerati nell'analisi
- un file csv con gli indicatori di tutti i corsi di studio dell'Ateneo (in caso si ritenga utile un confronto).

Sotto il titolo evidenziato il rosso, 'Elenco Corsi 2019/2020', compare l'elenco delle SUA-CdS 2019 dei CdS per i quali l'utente è accreditato.

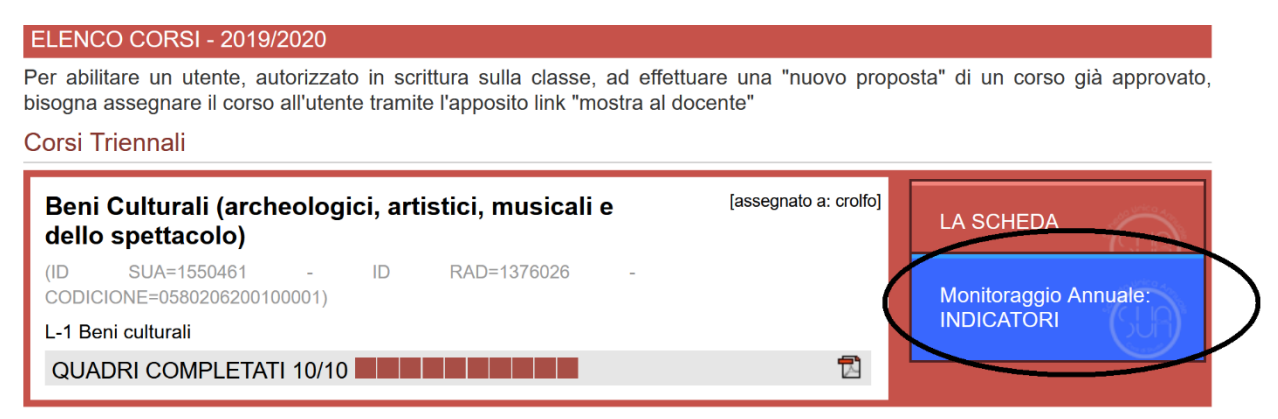

Tramite il bottone azzurro, 'Monitoraggio Annuale: INDICATORI' si accede alla Scheda di Monitoraggio Annuale attualmente in compilazione.

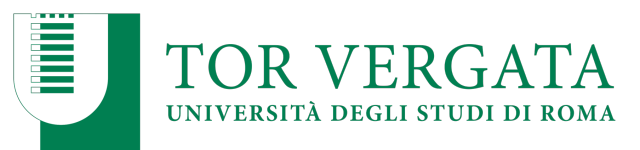

La schermata della Scheda di Monitoraggio è analoga a quella in figura:

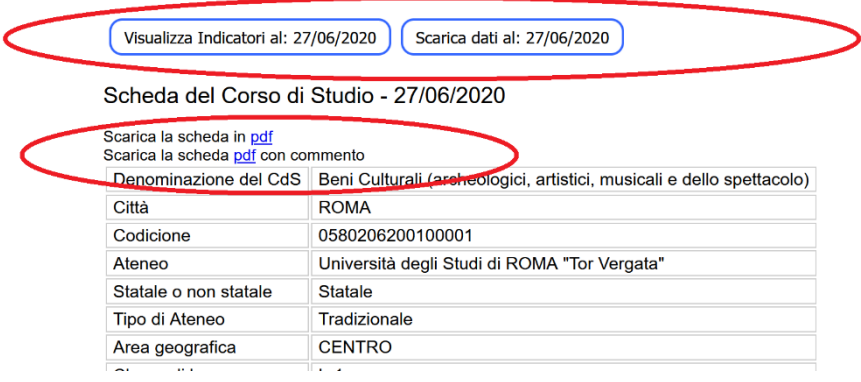

La scheda è composta da una lunga parte precompilata e una breve parte da compilare. In alto, è possibile selezionare la data di aggiornamento degli indicatori: Cineca provvede ad aggiornare i dati con 4 scadenze annuali, mantenendo lo storico prevedente. Con il proseguire dell'anno, compariranno quindi nuovi bottoni.

Il bottone in alto a sinistra permette scaricare in formato csv i dati con i valori degli indicatori. E' possibile scaricare in formato pdf la scheda, sia nella parte precompilata (voce 'Scarica la scheda') che comprensiva del commento (voce 'Scarica la scheda pdf con commento'). In particolare, si consiglia di procedere in tal modo per la trasmissione della proposta di redazione del commento agli organi deliberanti

Le sezioni precompilate comprendono alcune informazioni generali (tra i quali, il numero di altri corsi nella stessa classe in Centro Italia e in Italia) e poi vari gruppi di indicatori.

**Nella parte inferiore della schermata, è disponibile la zona in cui riportare il commento. L'area per il commento può essere ampliata a partire dal margine inferiore destro.**

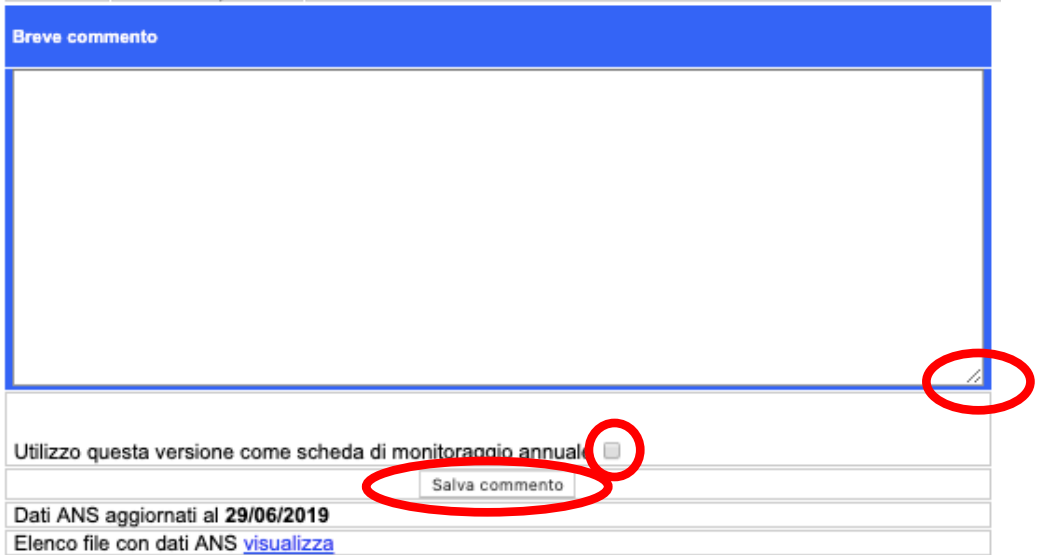

**Nella parte di commento è possibile inserire solo testo, con la possibilità di andare a capo, ma NON allegati, figure, tabelle o altre indicazioni tipografiche. Copiare un testo redatto in word può creare problemi.**

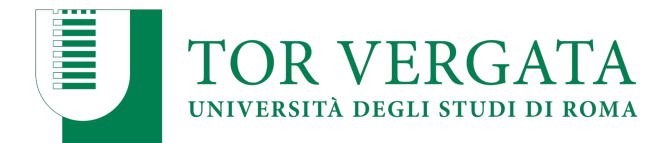

**Ricordarsi di** 

**- salvare tramite il bottone rettangolare 'Salva il commento'per tenere memoria del testo inserito. E' possibile re-interventire in seguito, modificando il testo.**

**- cliccare il bottone quadrato per fare in modo che il commento introdotto e la versione dei dati aggiornati al 27/06/2020 vengano utilizzati come scheda di monitoraggio**

**- completato l'inserimento del commento (nella versione definitiva approvata dall'organo deliberante) avvisare il Presidio di Qualita', tramite mail all'indirizzo pqa@uniroma2.it**

**dell'avvenuta compilazione.**

**In ogni caso, tenere aggiornato il Referente Dipartimentale per l'AQ in Didattica, il Manager didattico e il Presidio di Qualità, in caso di dubbi o difficoltà.**

**Chi è interessato ai dati di Ateneo,** li può trovare entrando in 'SUA-CdS 2020', e apendo il bottone a sinistra 'Scheda indicatori di Ateneo 2019', come in figura:

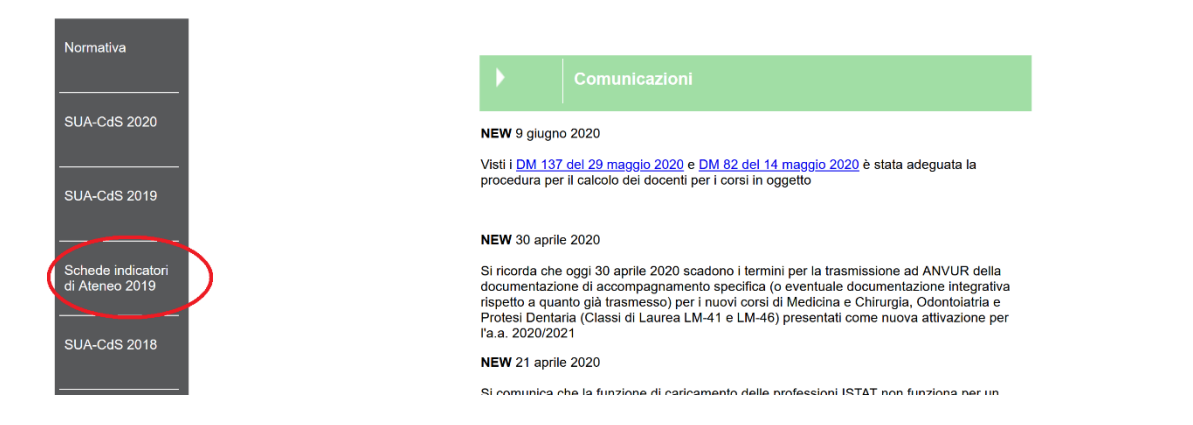

п